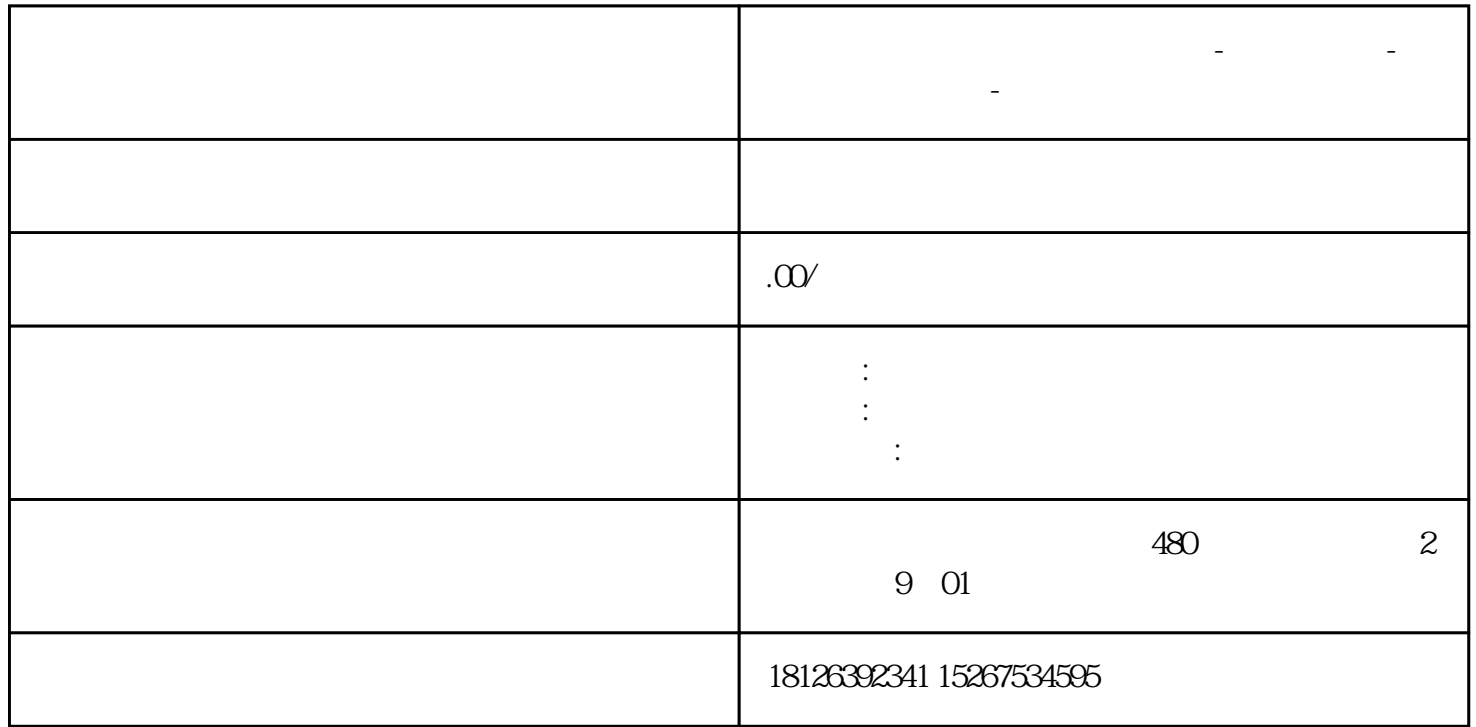

**辽宁省大连市西门子中国总代理-西门子选型-西门子技术支持-**

- $1$  TPC 1570GI
- 2 ST20 CPU
- $\overline{3}$
- $\overline{4}$

Mcgs Pro

第二步:(软件左上角菜单栏—文件—新建工程)

 $-HMI$ 

 $TCP/IP$ 

 $TCPAP$ 

(打开工作台):(打开工作台口):(打开工作台口):(

PLC

Smart200

Smart200

 $TCP/IP$  -

TCPIP 0-[ TCP/IP ]

 $IP$ 

 $IP \qquad 192.168.20.190 \qquad IP \qquad IP$ 

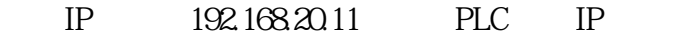

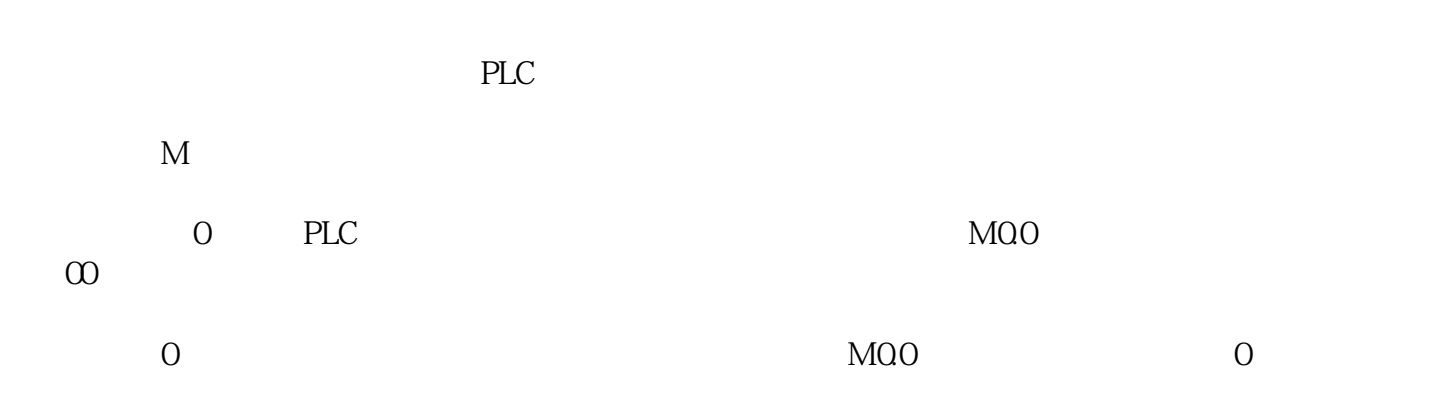

第十三步:(双击打开连接变量-在从数据中心选择-连接变量输入地址对应符号名称)

MCGS所有变量都是以符号寻址,所以必须创建地址对应的符号,否则无法关联。